# Switch Settings

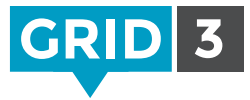

### Click on the Menu bar, then Settings, Access and Switches.

Choose whether you will be using Switch scanning, Switch joystick or Switch elimination. Now click on Switches, then Switch connector and filters.

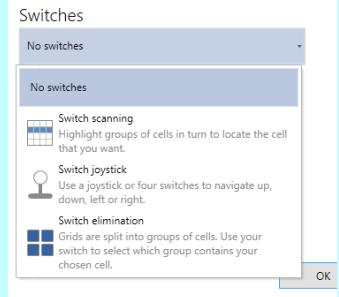

If using a Smartbox switch connector, select Joystick. You can also use a keyboard, mouse or third party device, or even use your entire touch screen as a single switch. Press your switch(es) to test – you should see one of the numbers at the top turn green.

# ⊙ Switch connector and filt...

#### Switch connector

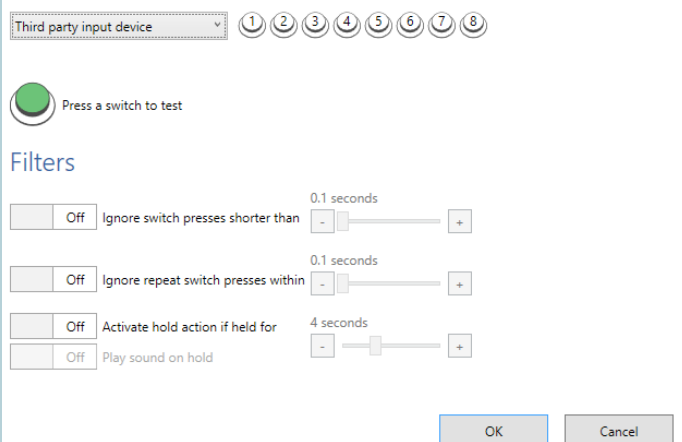

### $\bullet$  Tip

You can filter short and repeat switch presses to reduce accidental triggers.

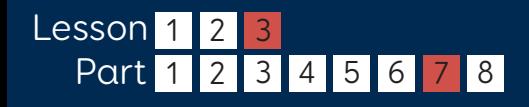

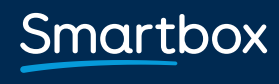

thinksmartbox.com

# Switch scanning **Settings**

### Advance

Choose the scan pattern  $-$  one cell at a time, or by rows, columns or custom blocks. Choose how the scan will advance – automatically or manually with a switch press.

## Highlighting

Choose how the highlighted cell will appear during the scan, by color and / or magnification. Choose whether audio highlighting will be used.

### Activate

Choose which switch will be used to make a selection.

### Further options

Choose options for skipping empty cells, reversing scan direction, backing up a level, and cancelling a scan.

At any time click Test to check your settings.

#### Advance

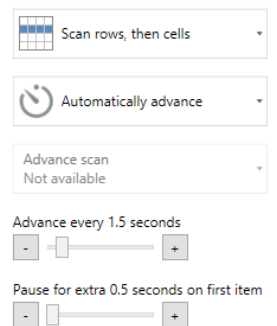

#### Highlighting

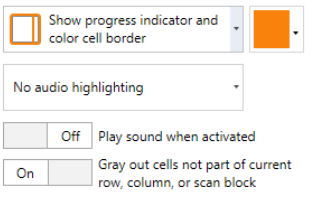

#### Activate

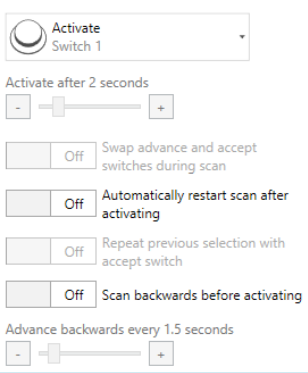

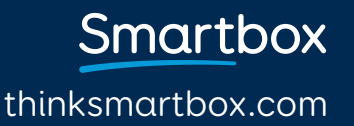